## **MANUAL DE INSTALAÇÃO DE IMAGEM NOTEBOOK SALA DE AULA POSITIVO N1110**

## **AVISOS IMPORTANTES**

- Utilizar um pendrive de no mínimo 32GB;
- Baixe o arquivo do link: https://drive.google.com/drive/folders/1qJjXX2l-7oyDjoyxmNyJ-S-E0lPXZhw6
- Extraia os arquivos compactados para a pasta raiz do pendrive conforme:

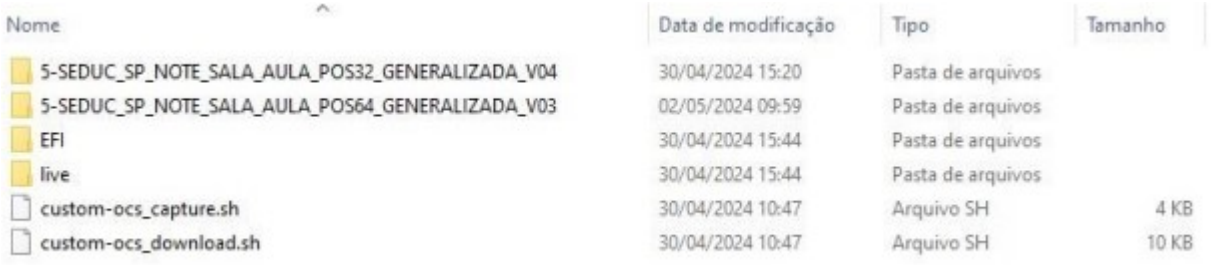

- **IMPORTANTE!** Estes arquivos têm que estar na raiz do pendrive, não podem estar dentro de uma pasta!
- Sugestão: use um pendrive de padrão 3.0 para um melhor desempenho;
- Durante o processo de instalação da imagem, **não retire o pendrive**, poderá retirar apenas quando o sistema exibir a tela de Login.

**Passo 1 –** Ligue o Notebook Positivo N1110 e fique apertando a tecla F11 até aparecer o menu abaixo e selecione **"Enter Setup":**

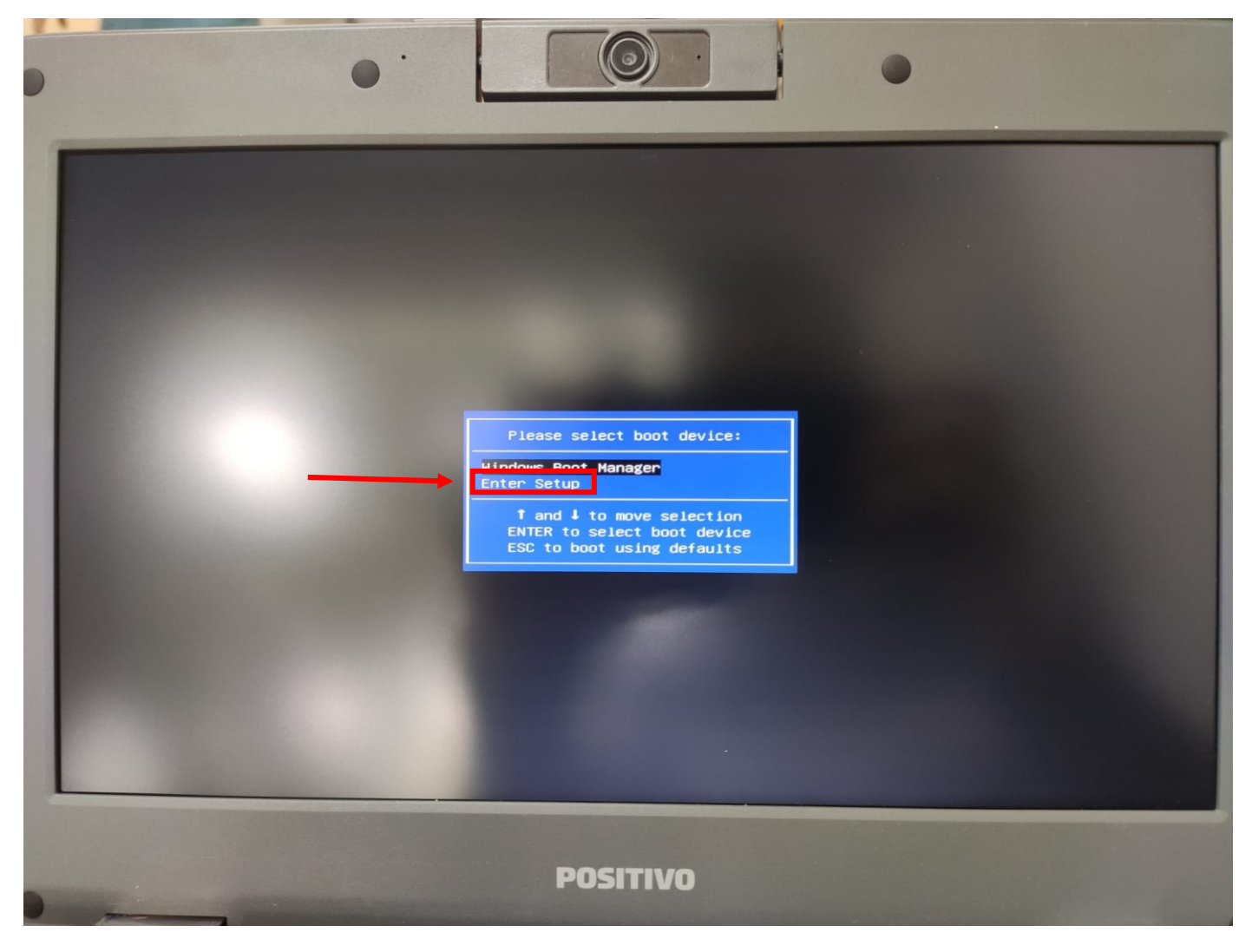

**Passo 2 –** Acesse a BIOS e verifique qual o tamanho do espaço de armazenamento em **"eMMC Information"**:

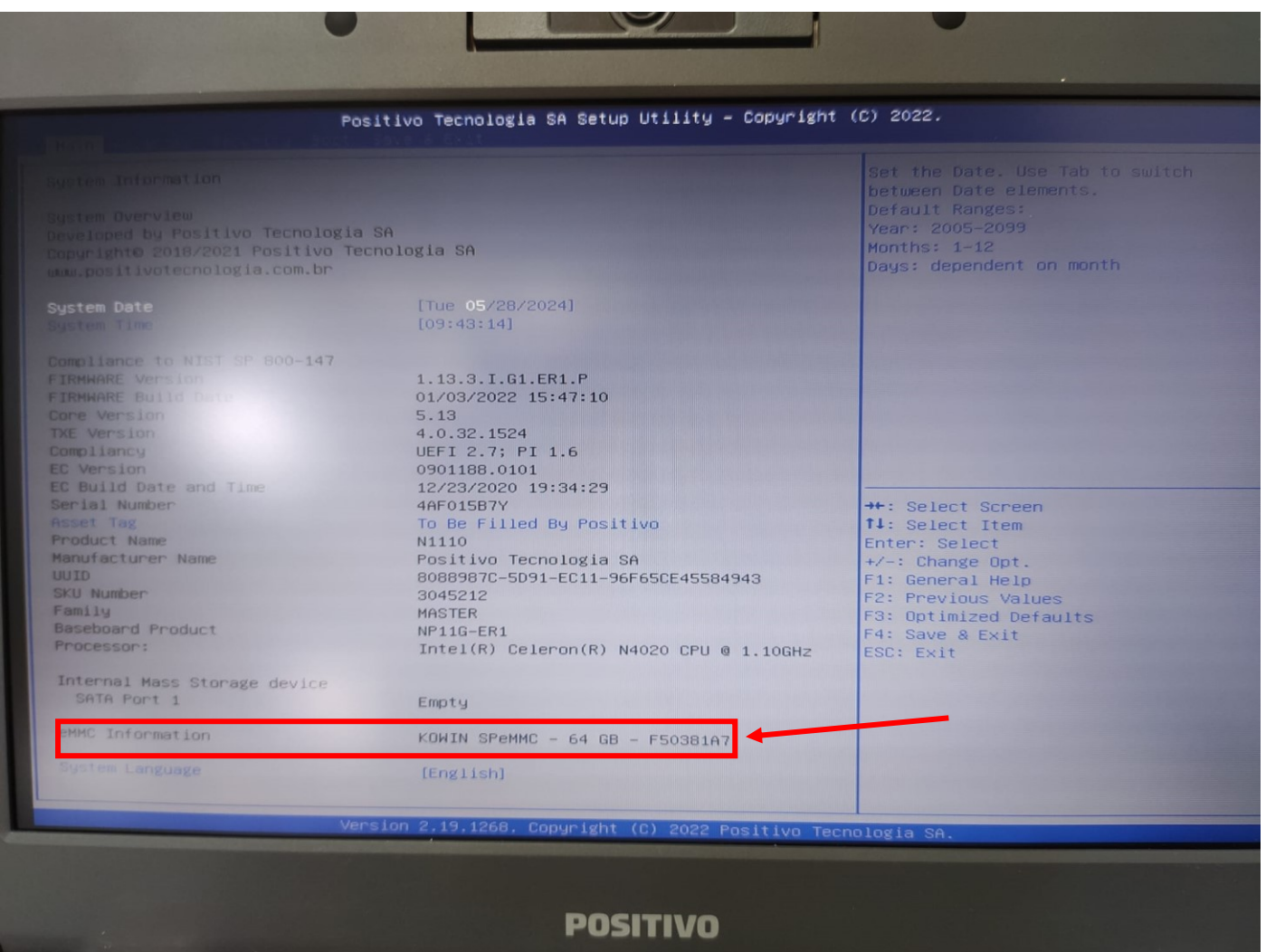

**Passo 3 –** Verifique o tamanho do armazenamento. Se for 32 GB deverá selecionar POS32 e se for 64 GB deverá selecionar POS64 no **Passo 6**.

**Atenção!** Se o "**eMMC Information"** estiver vazio ou com tamanho inferior a 32 GB o armazenamento deu defeito e deverá acionar a garantia. Contatos de garantia: https://demogidascruzes.educacao.sp.gov.br/nucleo-de-informacoes-educacionais-etecnologia/#acionamentogarantia

Aperte o botão de energia para desligar o notebook.

**Passo 4** - Ligue o Notebook apertando a tecla F11 e selecione a opção do pendrive conforme imagem abaixo.

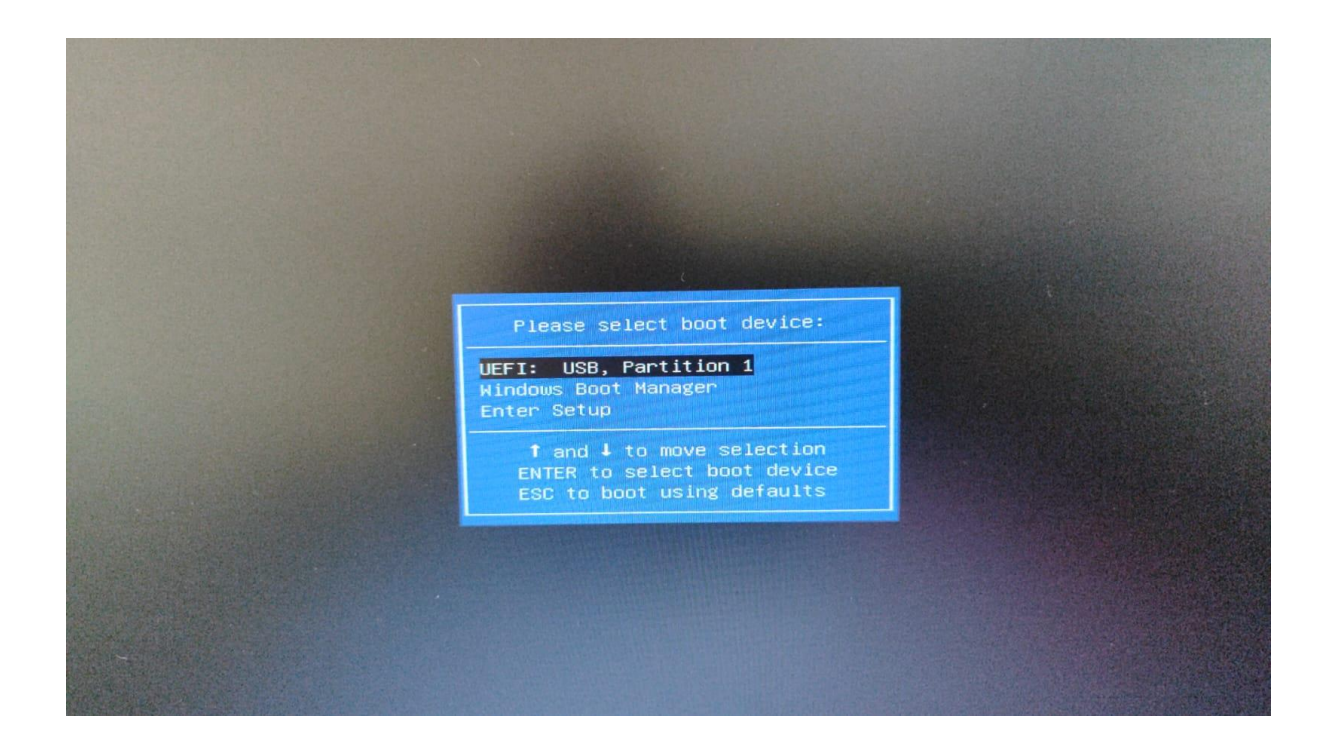

**Passo 5 -** Após selecionar o pendrive será demonstrado a seguinte imagem abaixo. Nessa tela aperte Enter.

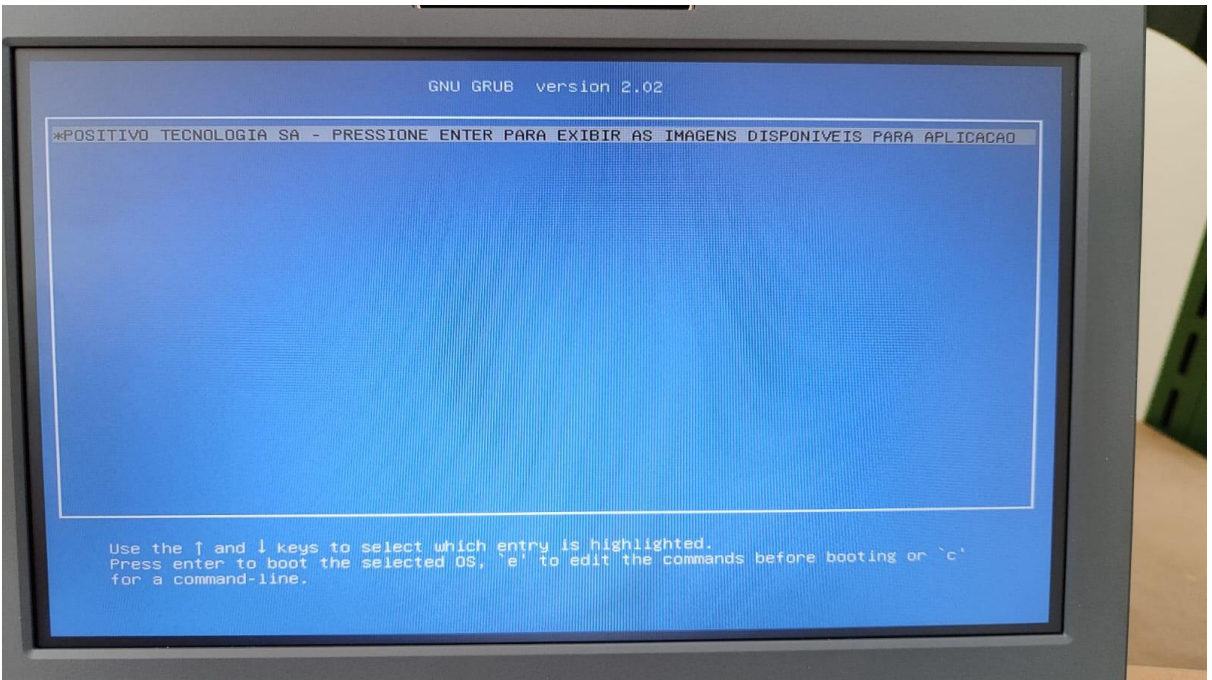

**Passo 6 -** Após apertar Enter será exibido a seguinte tela conforme imagem abaixo, nesta etapa selecione a opção que deseja e aperte Enter para aplicar a imagem no Notebook Sala de Aula 32GB ou 64GB.

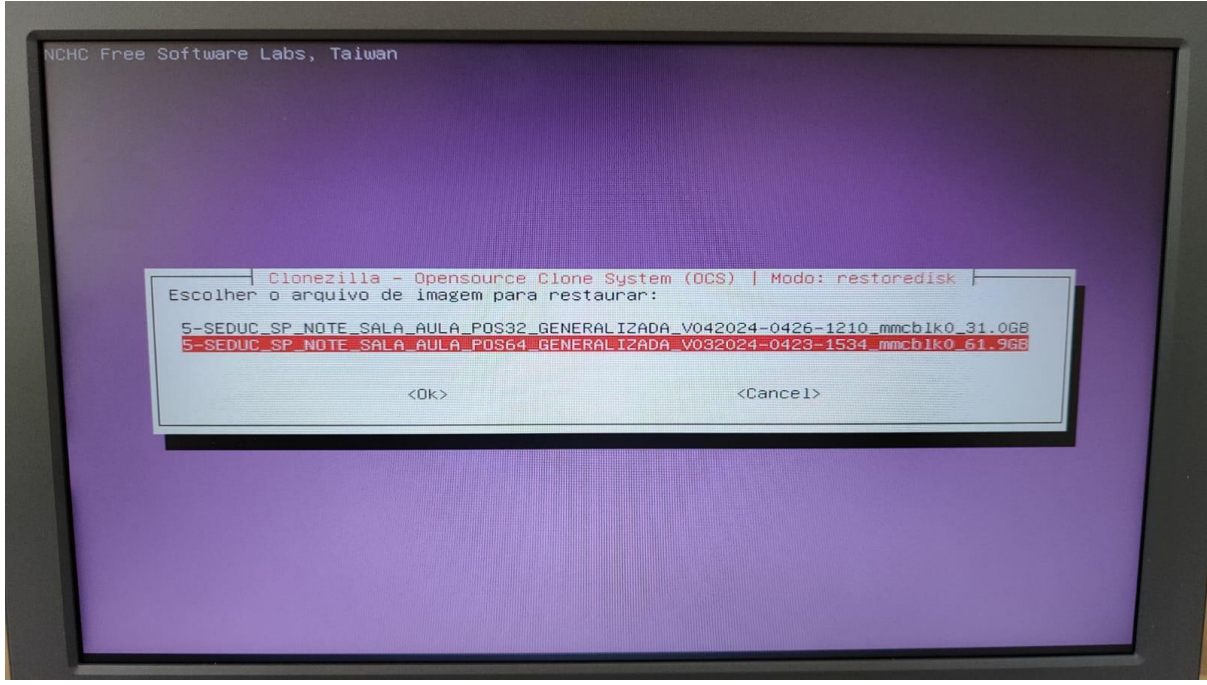

Passo 7 - Após selecionar a versão do disco rígido que será aplicado à imagem (32/64) será exibido a seguinte imagem abaixo. Nesta etapa aperte Enter.

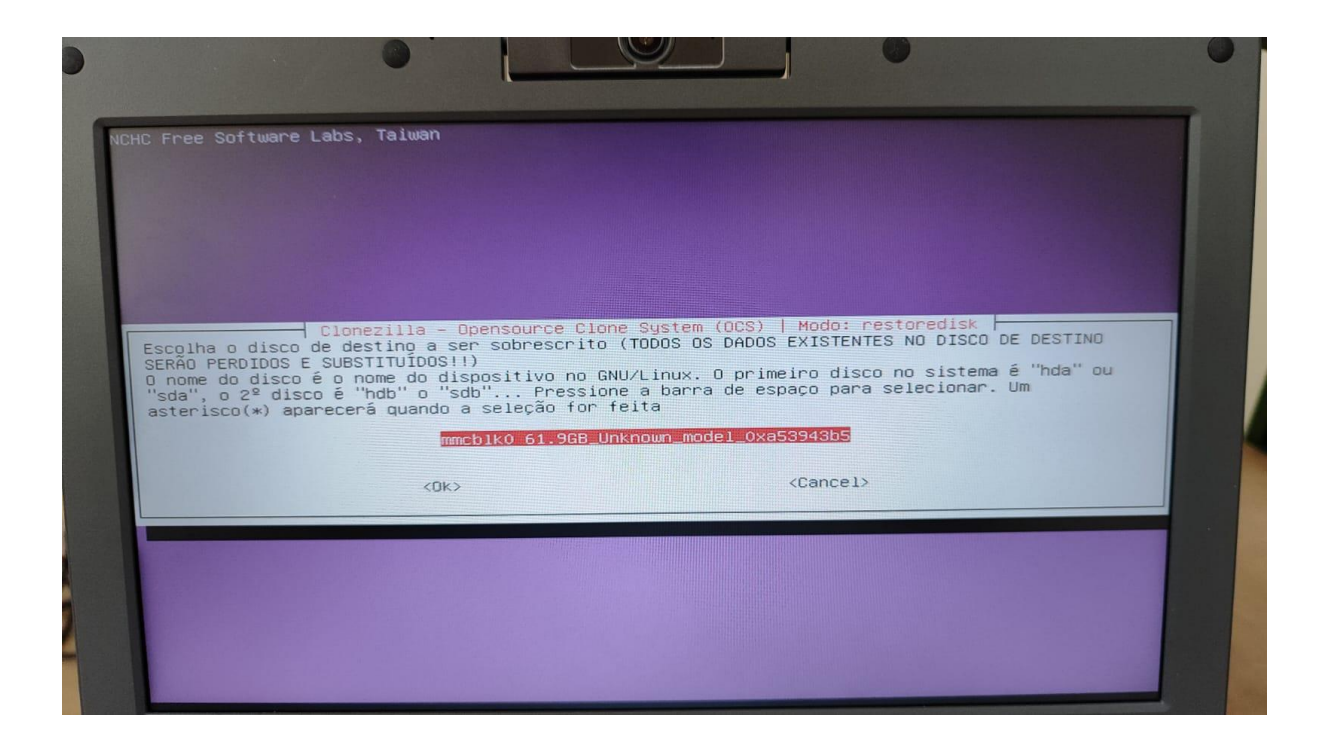

Passo 8 - Após apertar Enter será iniciado o processo de aplicação da imagem no Notebook conforme imagem abaixo.

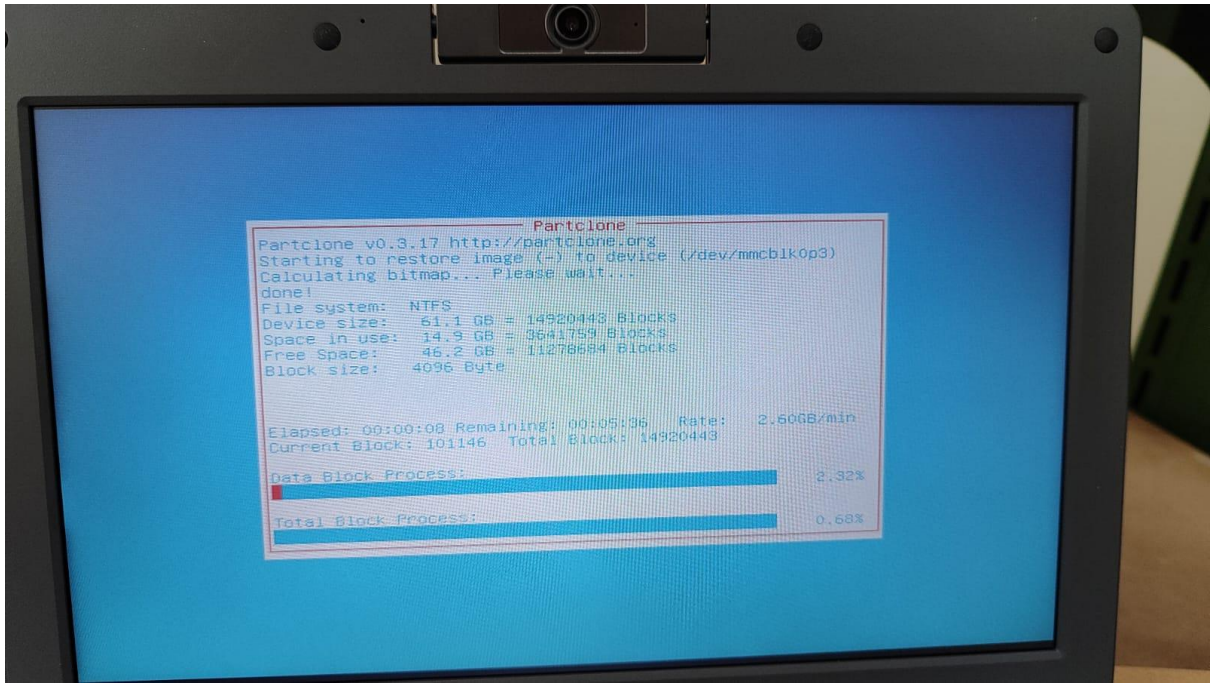

**Passo 9 -** Após o término da aplicação da imagem será demonstrado a seguinte tela abaixo. Nesta tela aperte Enter e retire o pendrive do Notebook para concluir a instalação da Imagem.

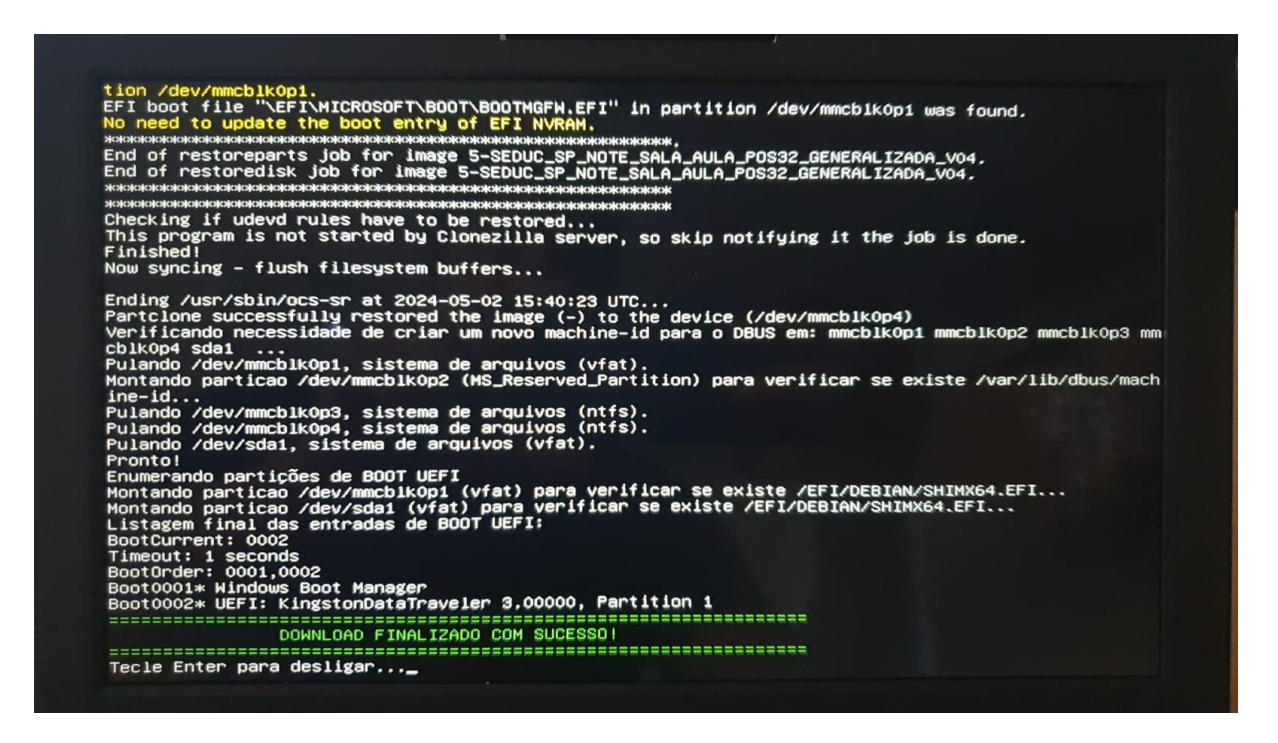

**Passo 10 -** Configurar o dispositivo como empresarial, realizando o *join* com a conta w10 da respectiva Unidade Escolar, possibilitando assim o login de contas microsoft da SEDUC.

A partir da nova imagem, foi realizado um update contendo uma funcionalidade de inventário automático, no qual o Bluemonitor captura o IP do roteador no qual o equipamento está conectado. Com essa informação, o sistema automaticamente identifica qual é a Unidade Escolar que ele pertence, e faz a vinculação.

## **CONFIGURAÇÃO INICIAL**

**Passo I –** Após a formatação, ligue o equipamento e deverá conectar automaticamente na rede SEDUC-MAQ e clique em "**Avançar**". Se não conectar automaticamente no SEDUC-MAQ, tente ligar e desligar o modo avião (Fn + F9):

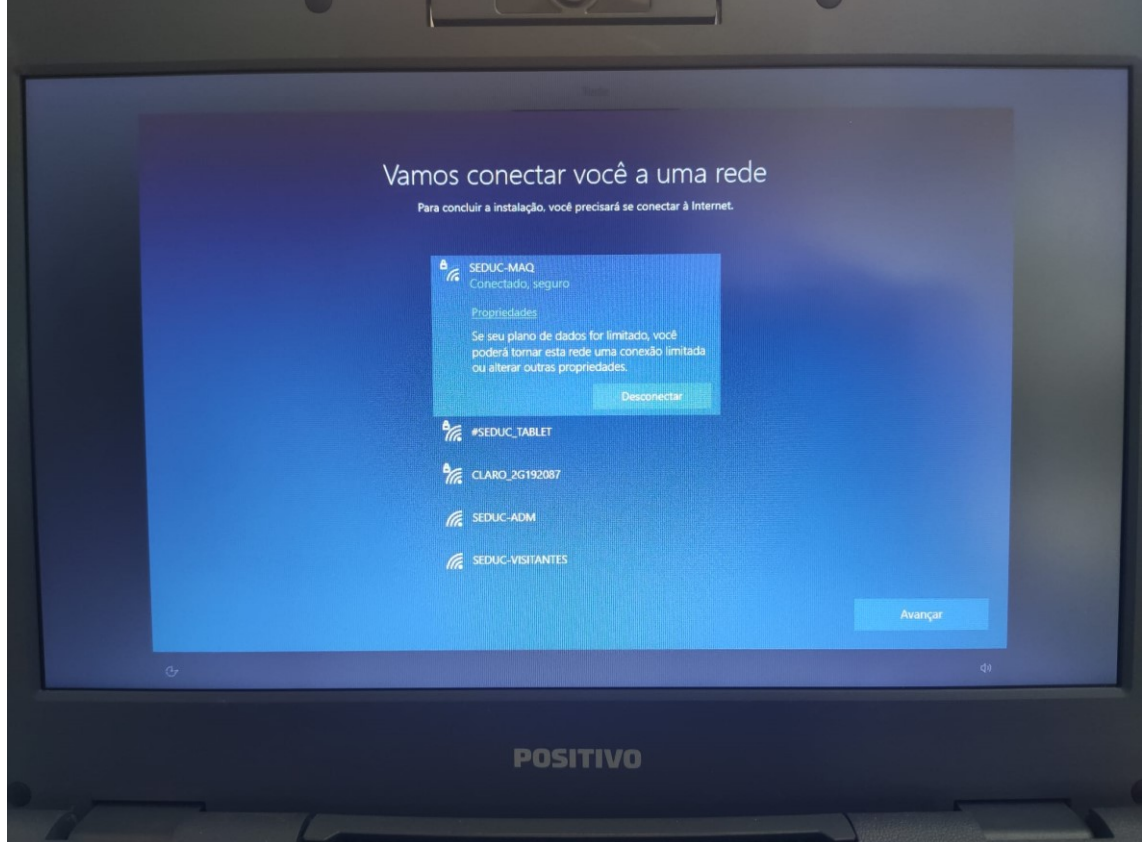

**Passo II –** Em baixar as atualizações mais recentes do Windows, clique em "**Aceitar**":

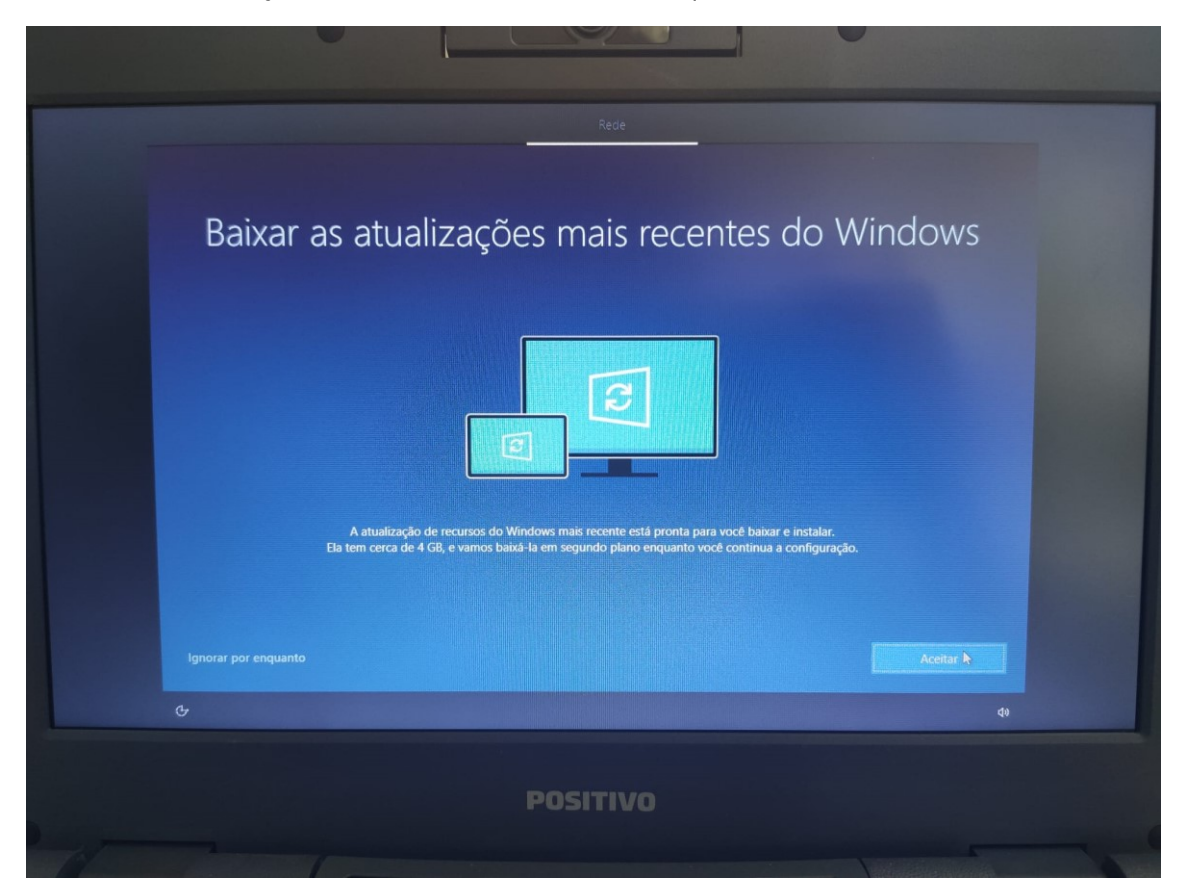

**Passo III –** Em "Como você gostaria de configurar?", selecione "**Configurar para uma organização**":

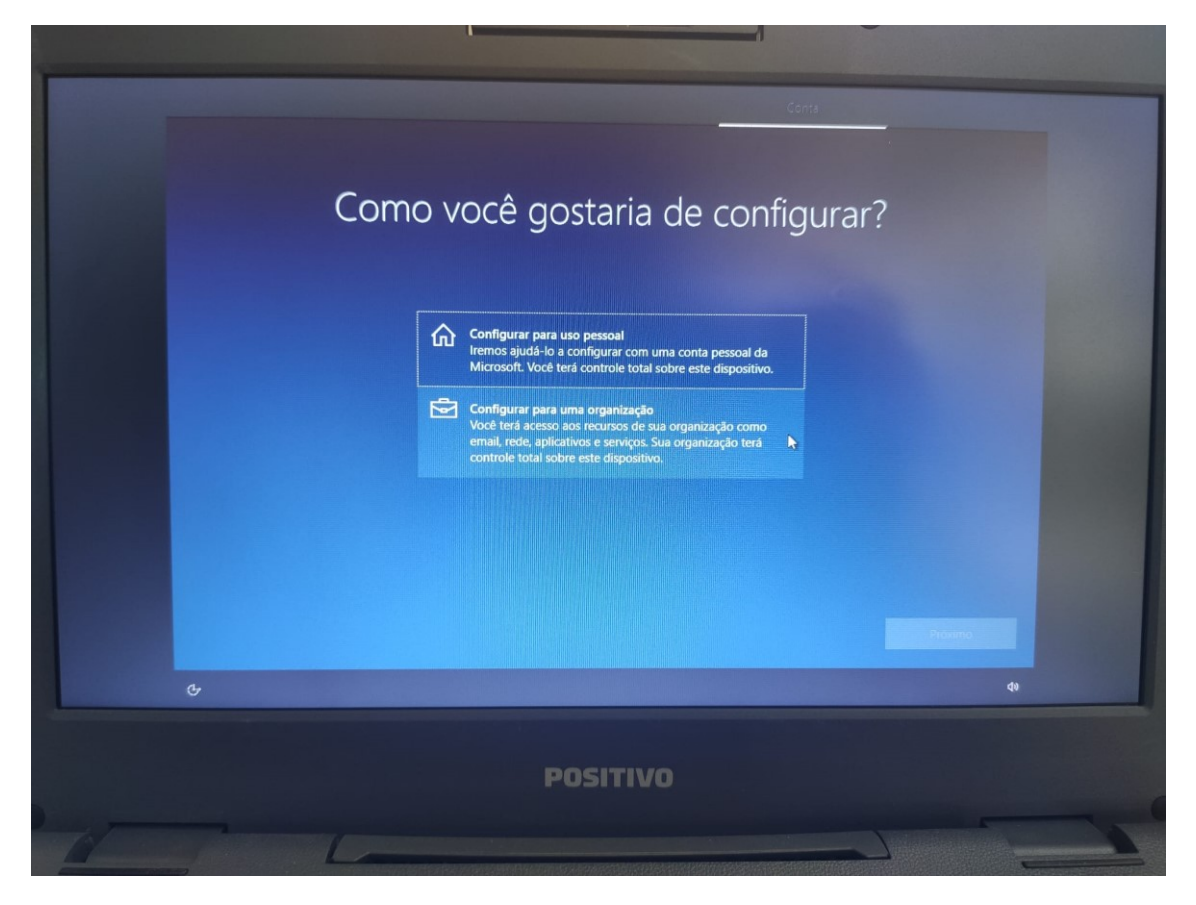

**Passo IV –** Em entrar com a conta da Microsoft, entre com o e-mail w10 da escola (padrão **eXXXXXXw10@professor.educacao.sp.gov.br**, onde XXXXXX é o CIE da escola). Caso a escola não lembre a senha, solicite ao NIT. **Importante!** Este e-mail é apenas para configurar o equipamento e não deverá ser compartilhado. Cada aluno e professor deverá entrar com seu e-mail institucional da Microsoft.

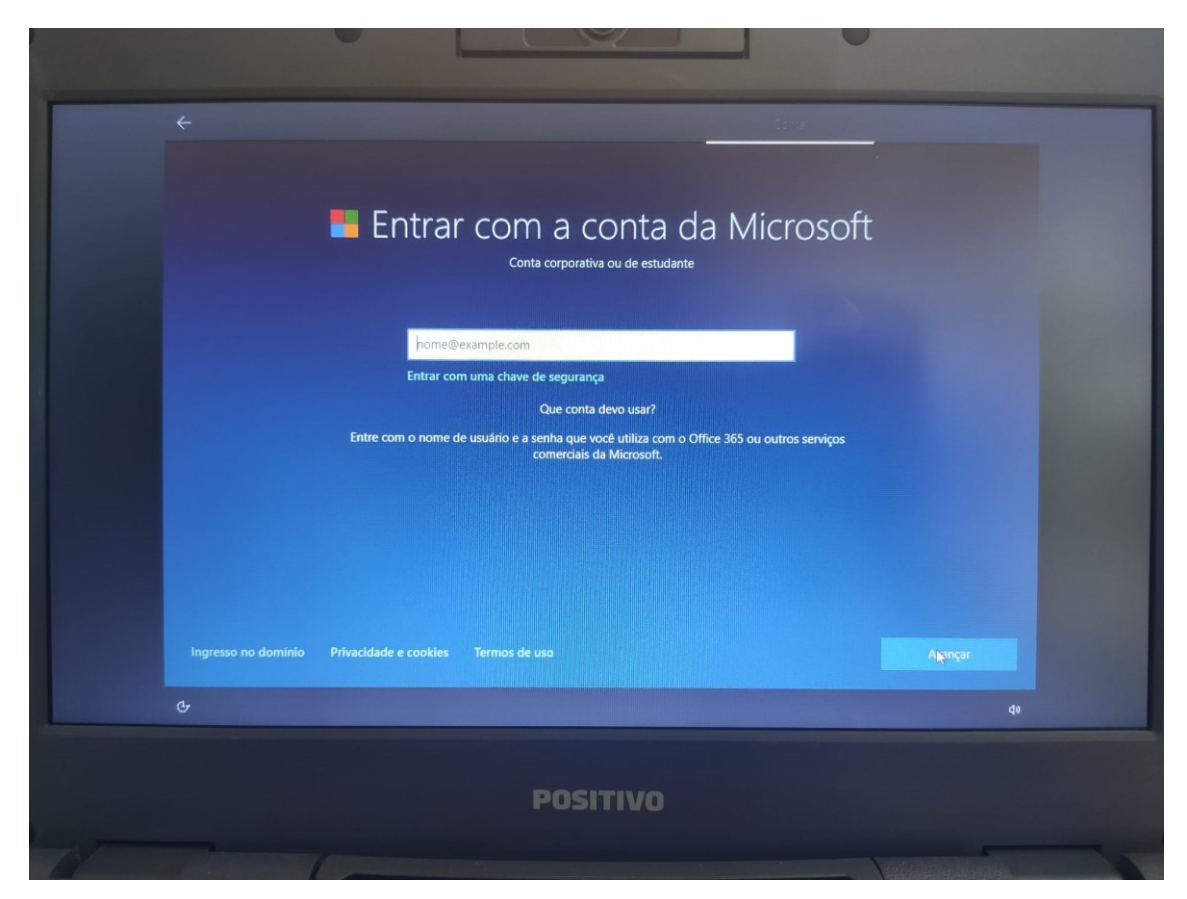

**Passo V –** Após a finalização da configuração, será apresentada a área de trabalho. Reinicie o equipamento para que cada aluno e professor acesse com seu usuário usando a opção "**Outro Usuário**".

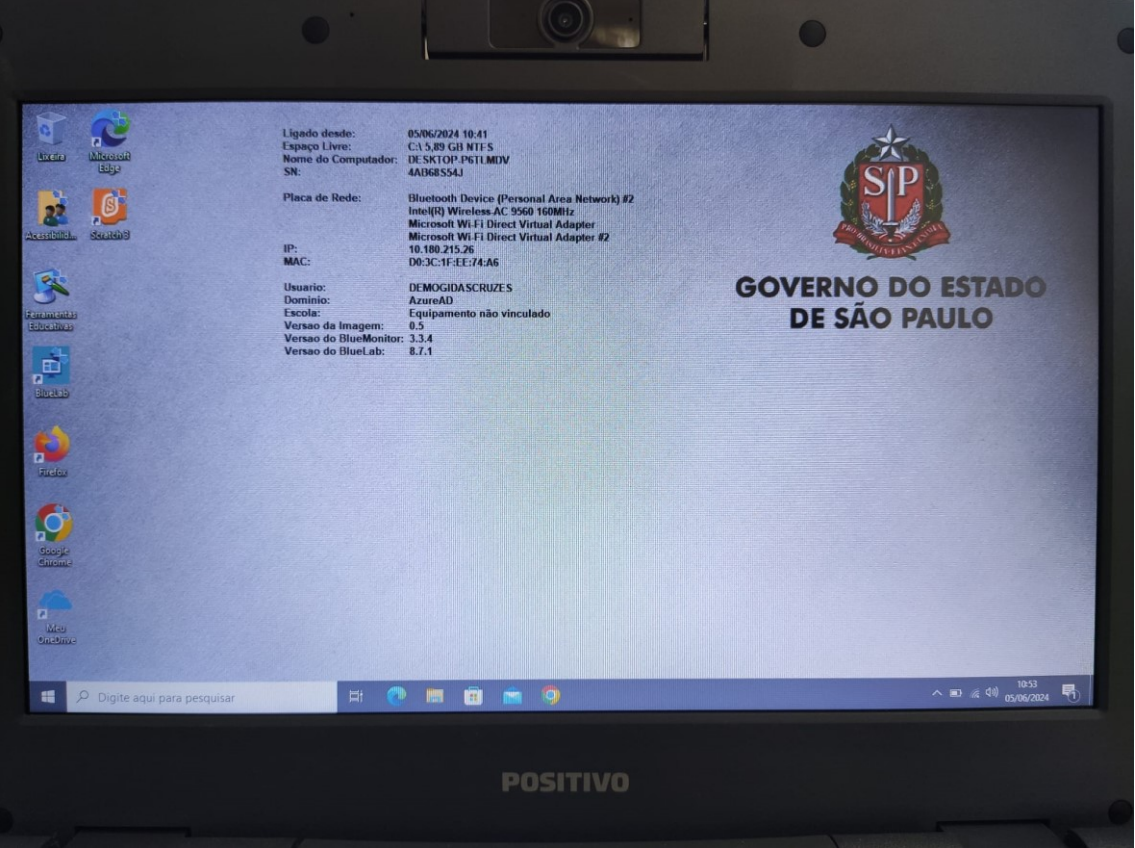